# RASPBERRY

L'alimentation avec une connexion microUSB avec en sortie 5volt ( 2Ampère).

Dans la carte SD il faut mettre le système d'exploitation !

Pour télécharger NOOBS:

Site : https://www.raspberrypi.org/downloads/

### **Utilitaire : à télécharger**

Hastab : <http://www.clubic.com/telecharger-fiche56914-hashtab.html>

Il permet de vérifier que nos fichiers noobs n'est pas corrompu (vérification de SHA\_1 [suite de chiffre sur le site rasp])

Sdformatter : [http://download.cnet.com/SD-Formatter/3000-2094\\_4-75883295.html](http://download.cnet.com/SD-Formatter/3000-2094_4-75883295.html)

Il permet d'écraser l'intégralité de la SD et de la formater. C'est pas forcement nécessaire si la carte est neuve.

Ensuite il faut installer Hastab. Dézipper sdformatter et l'installer pour formater la carte. Dézipper noobs.

On lance Hastab et on choisis le dossier noobs pour vérifie s'il est normal.

#### **Installer un OS depuis un carte vierge (sur windows)**

On lance SDFormatter -> dans option on fait « full erase » et pour format size adjustement mettre « on » (cela permet d'écraser tout ce qu'il y a sur la clés).

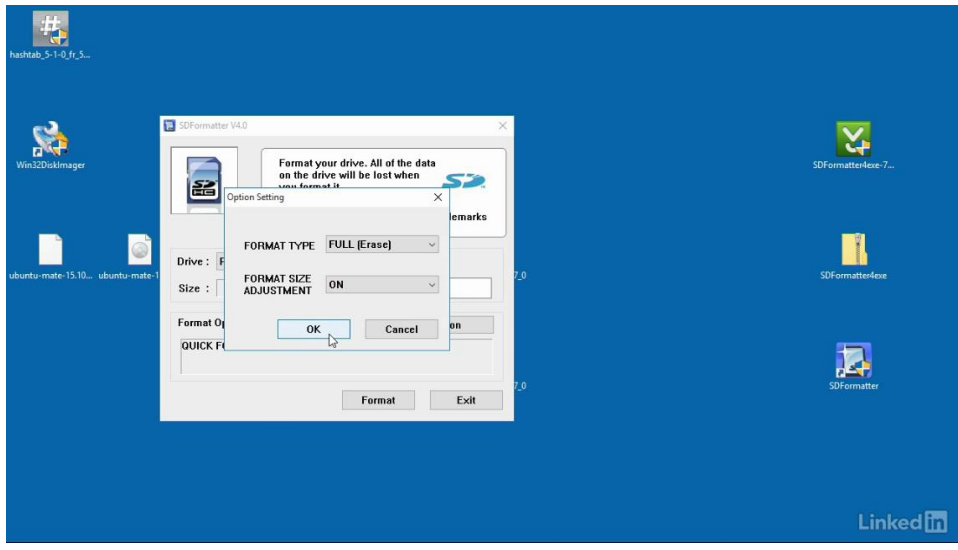

On rentre dans le fichier NOOBS qui est dézipper : on COPIE-COLLE les éléments vers la SD. Le système d'exploitation se retrouve sur la SD.

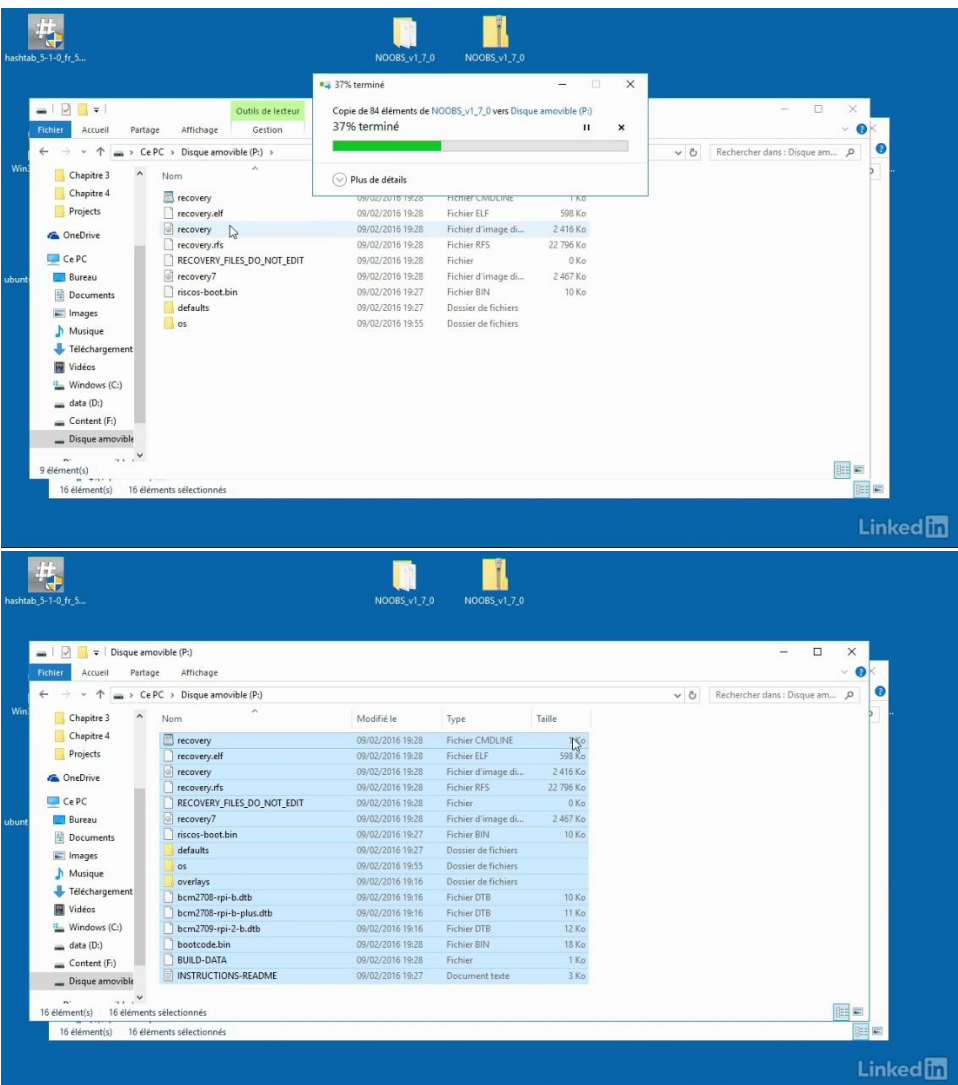

#### **Mise sous tension :**

On connecte le clavier et la souris puis une clés USB et la clés WIFI.

Pour mettre la caméra : on lève avec les deux doigts le connecteur (parti blanche) et on met le coter en couleur vers nous (coté ou il y a le blanc) et on referme le connecteur.

Mettre un câble HDMI. Et inséré le carte SD (ne pas se tromper de sens) puis enfin on peut mettre l'alimentation de Rasp.

Une lumière rouge s'allume pour dire que le Rasp est bien entrain de charger et la lumière verte correspond au faite que l'OS est en train de se charger.

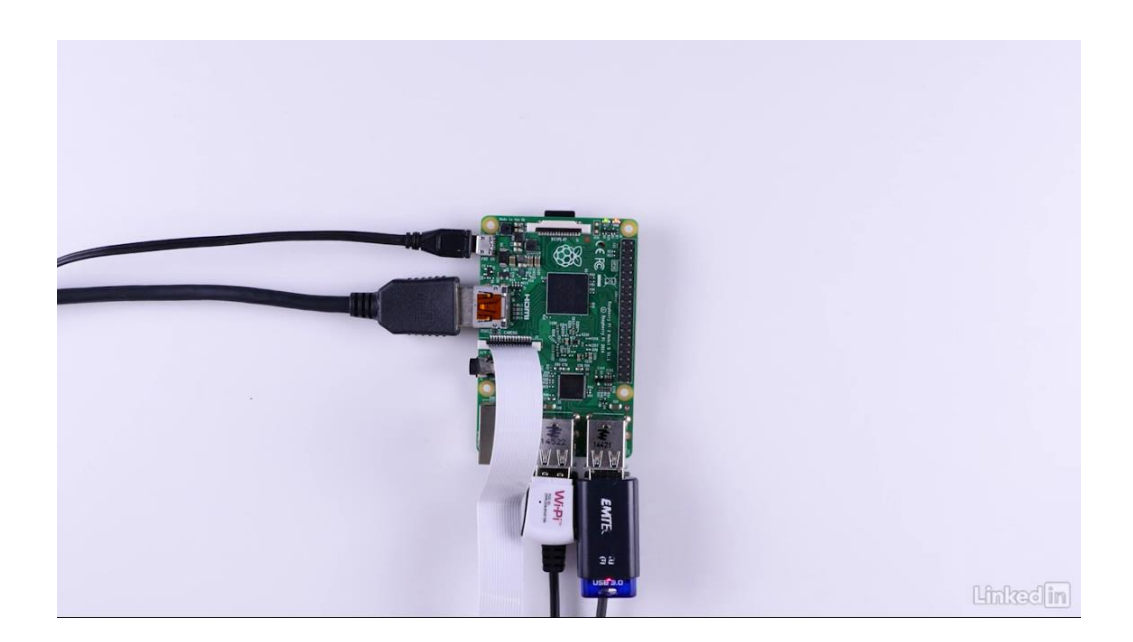

## **Configurer l'OS**

Sur l'écran qui renvoie l'image du Rasb, on nous demande de choisir l'OS exact que l'on veut donc nous c'est rasbian. Attention : penser à mettre en français. Puis lancer l'installation (environ 20 mins).

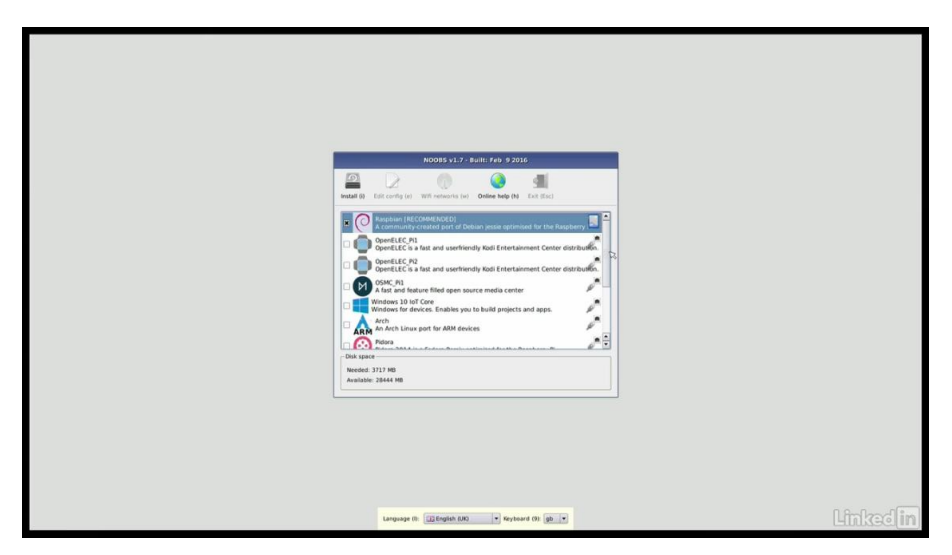

Mot de passe par défaut : pi

Dans Menu -> préférences -> « raspberry by configure » puis dans localisation -> timezone -> mettre Paris car cela permettra à la raspb de se synchroniser correctement avec internet.

**Ligne de commande pour la base ( pas vraiment nécessaire)** 

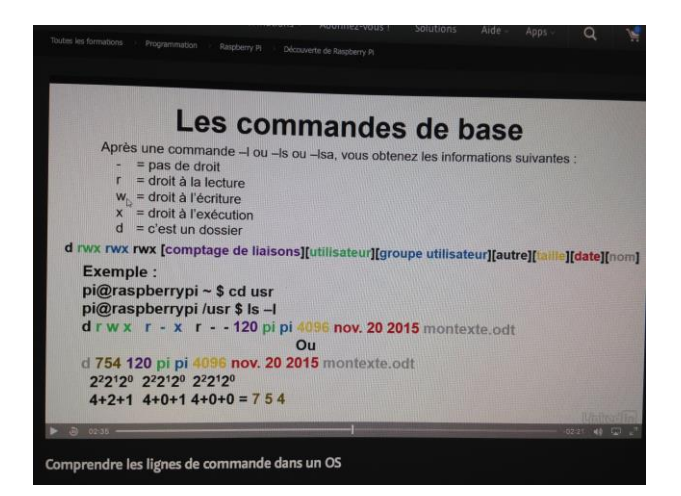

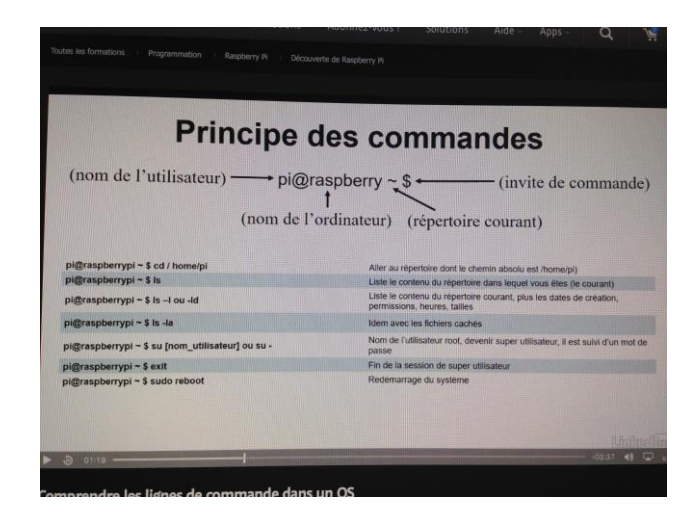

#### **Fonctionnement de la caméra**

Sur internet : <http://picamera.readthedocs.org/en/release-1.10/install3.html>

Lancer python dans Menu -> programmation -> « python 3 ».

Par exemple pour être filmer 10 seconde -> dans Quick start ( sur le site) :

```
import time
import picamera
camera = picamera.PiCamera()
try:
       camera.start_preview()
       time.sleep(10)
       camera.stop_preview()
finally:
       camera.close()
```
A mettre dans un script -> puis on le sauvegarde puis on fait Run « shell python »

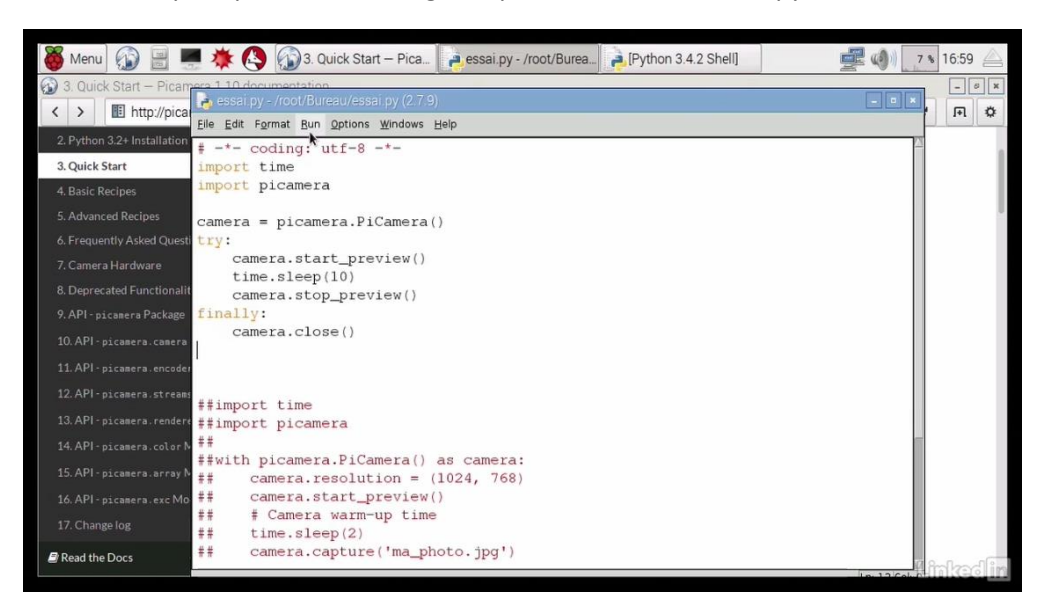